## How to Find a Warrant Number in CORE Job Aid

The **Vendor Transaction History** (VTH) page allows you to search for specific information related to vendor transactions. By entering specific search criteria in the Query section and selecting **Browse**, results of your query display in the Results section of the page. In addition to querying vendor history, you may also download the vendor history to an excel spreadsheet using **Download**. All records will be downloaded, including a number of fields that are not displayed on the page. You may also navigate to the Vendor Transaction history table from the hyperlink at the bottom of the VCUST record. Finally, you can also navigate to other pages for more information related to the Vendor or Payment for which you are searching.

## Search Vendor Transaction History

- 1. Log on to CORE.
	- Enter your user ID in **User ID** field.
	- Enter your password in **Password** field.
	- Click **Login.**

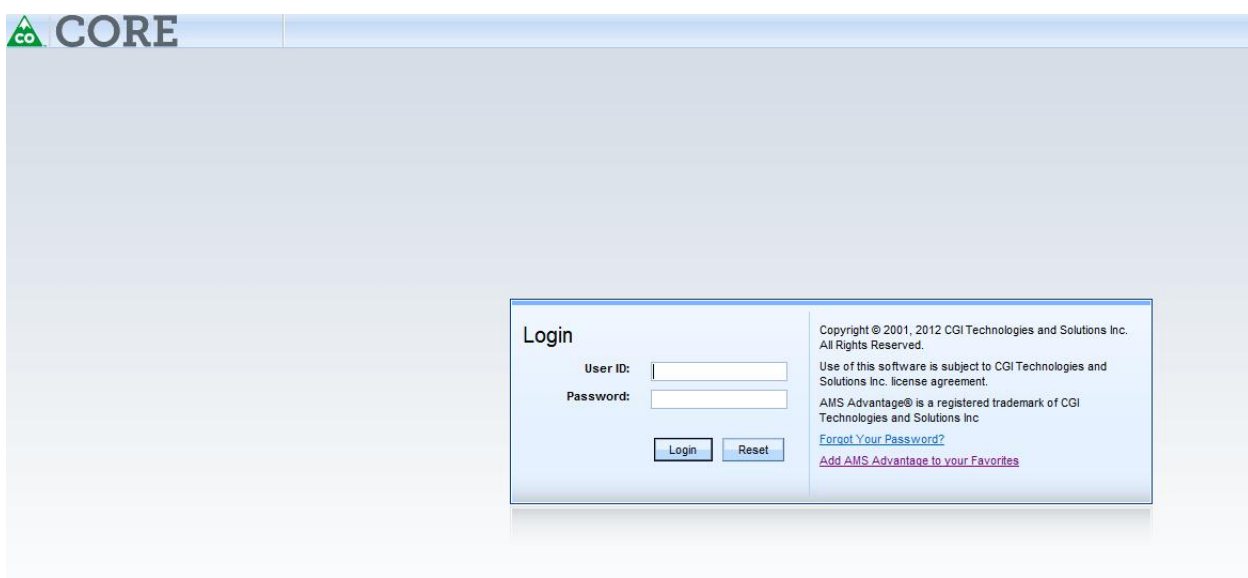

The **Home Page** appears.

- 2. Type *VTH* in the **Jump to** field.
- 3. Click **GO**.

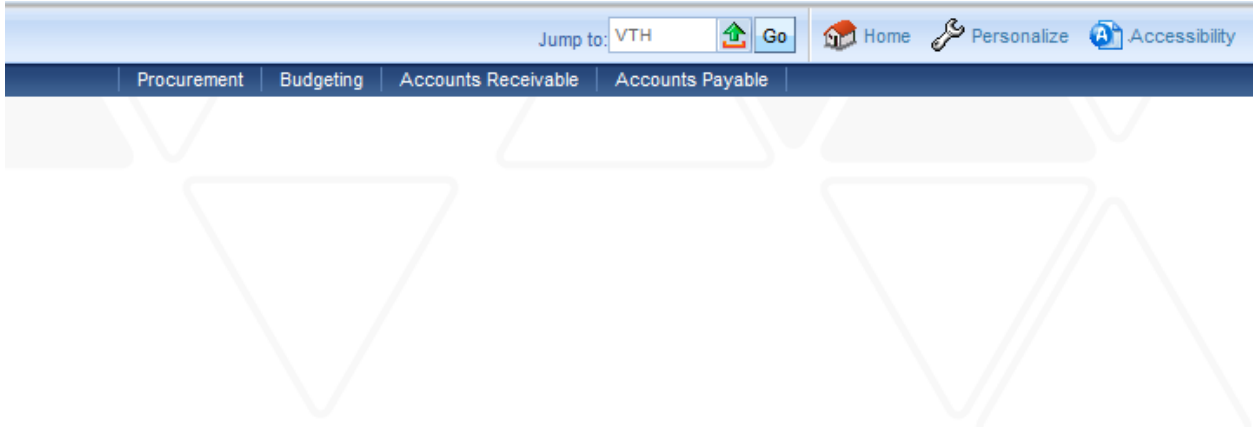

Note: You must know the vendor code and payment doc id that created the warrant.

The **Vendor Transaction History** (VTH) page appears.

4. Search by clicking **Vendor/Customer Code** list or copy from your document by first locating document on doc catalog.

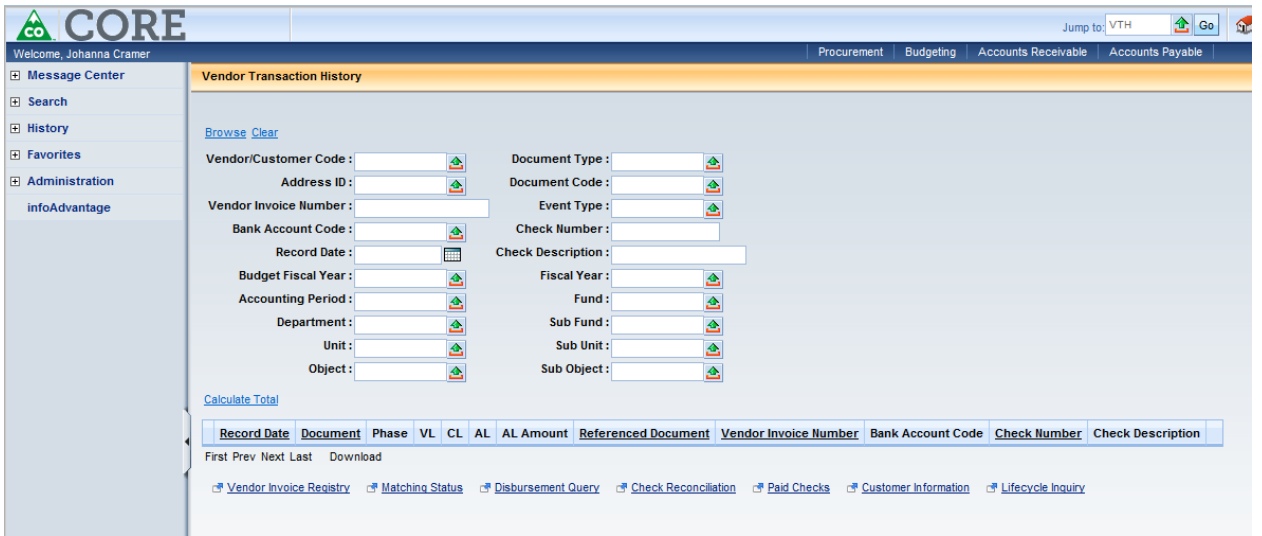

5. If you choose pick list , Search **for Vendor/Customer** by **Code**, **Legal Name**, **Last Name**.

## 6. Click **Select**

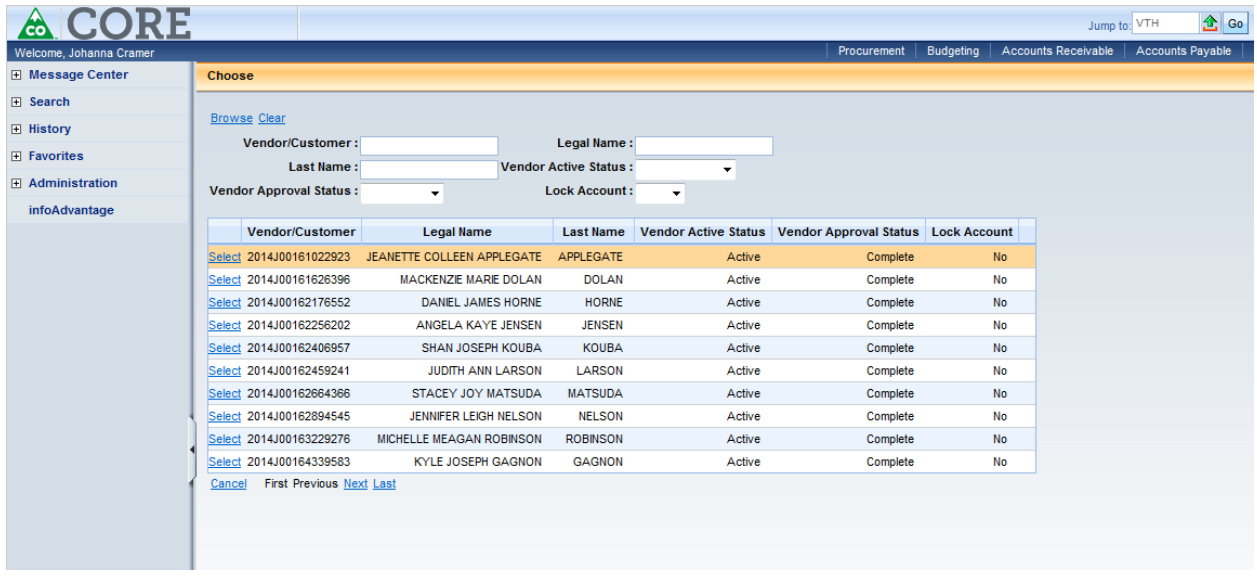

Note: When searching in **VTH**, wildcard characters are not allowed.

7. Click Browse to view a list of all transaction documents for this vendor.

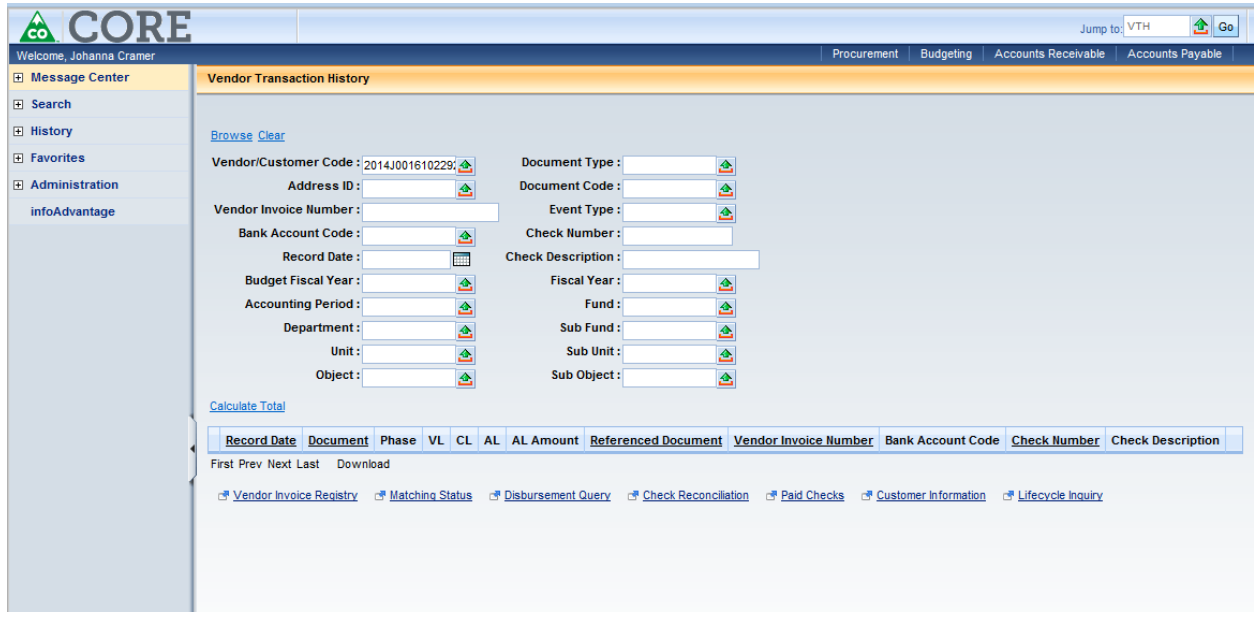

Payment request documents (e.g. **GAX, PRC, PRM**, and **GAX1**) and disbursement documents (e.g. **AD**, **EFT**, and **MD1**) related to the vendor's transaction history display in the table.

8. Scan the transaction history to see if the payment request has been issued. If the payment request has been disbursed, there will be a warrant/EFT number listed to the right.

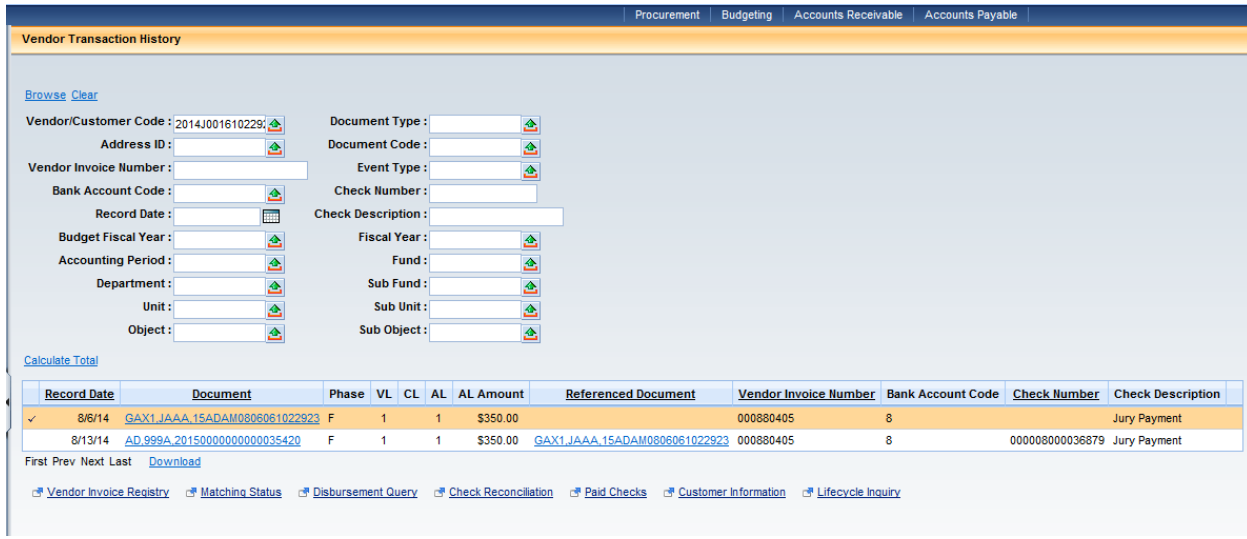

How to Find a Warrant and Then Determine Status Job Aid

9. The **Check Reconciliation** (CHREC) page can be searched by **Check/EFT** number is the warrant has been warranted but not yet paid.

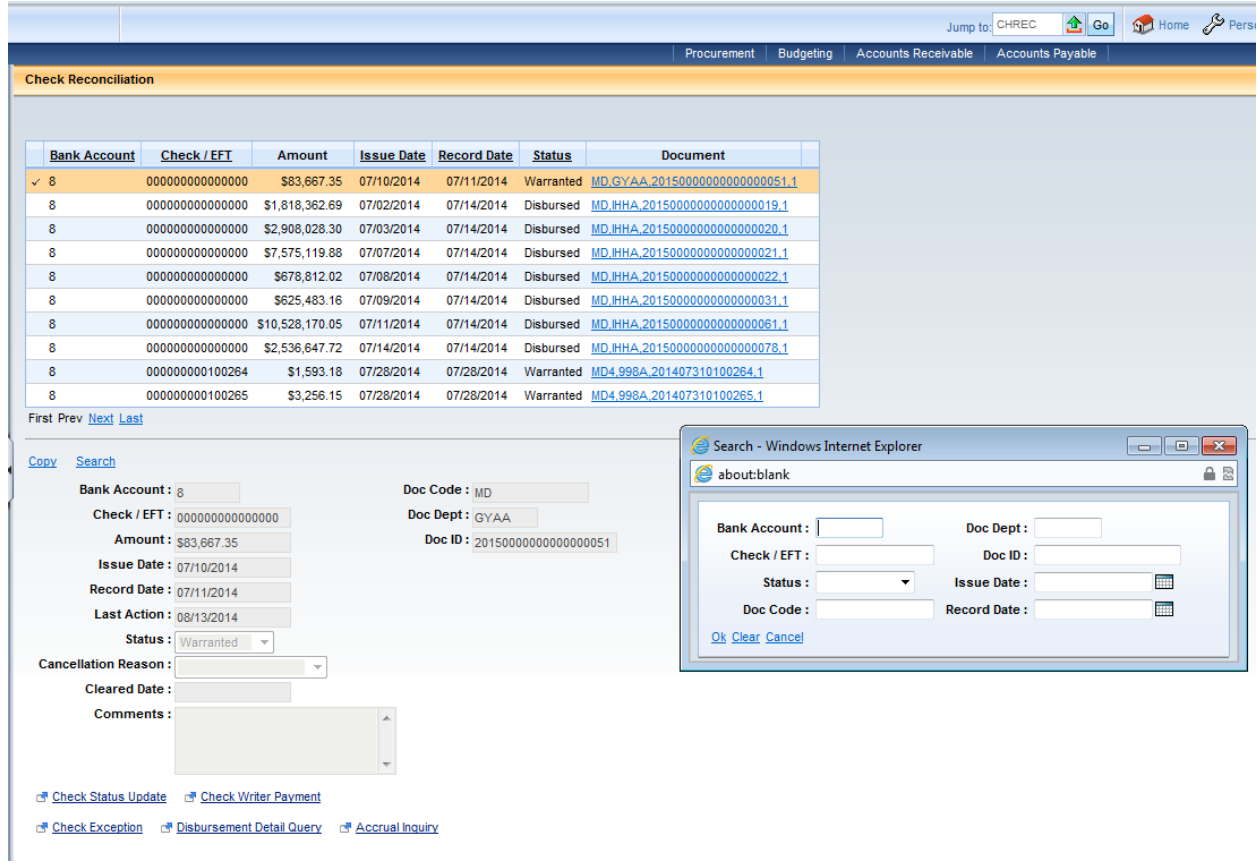

10. The **Paid Checks** (PDCHK) page can be searched by **Check/EFT** number after a warrant has been paid.

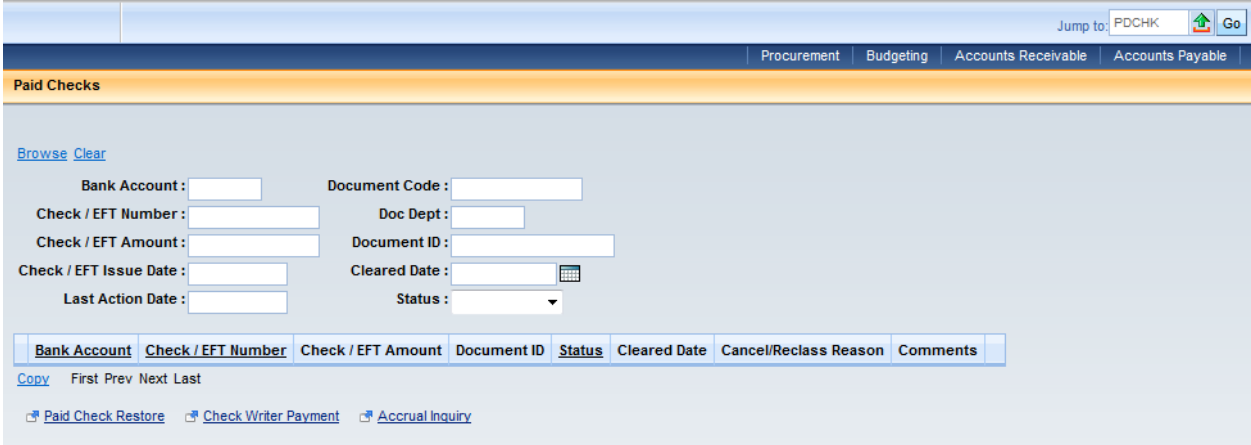